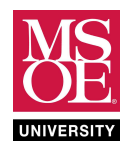

#### SUMMARY

Sequential circuits use memory components to create computation behavior sequenced in time. Memory allows sequential circuits to remember a history of past inputs and use that history to help determine the next behavior. The history becomes a stored number called state. There are two types of sequential circuits: asynchronous sequential circuits and synchronous sequential circuits. Finite state machines are synchronous sequential circuits that use a clock signal to sample the next state into the storage memory. The next state number is a function of the current state number stored in memory as well as the input values.

 $NextState = F(CurrentState, Imputs)$ 

The outputs of a finite state machine are calculated using approaches from the mid-1950s pioneered by Edward Moore and George Mealy. A Moore Machine calculates outputs based only on the currently stored state. A Mealy Machine calculates outputs based on the stored state and the current inputs.

 $Outputs_{Moore} = F(Current State)$ 

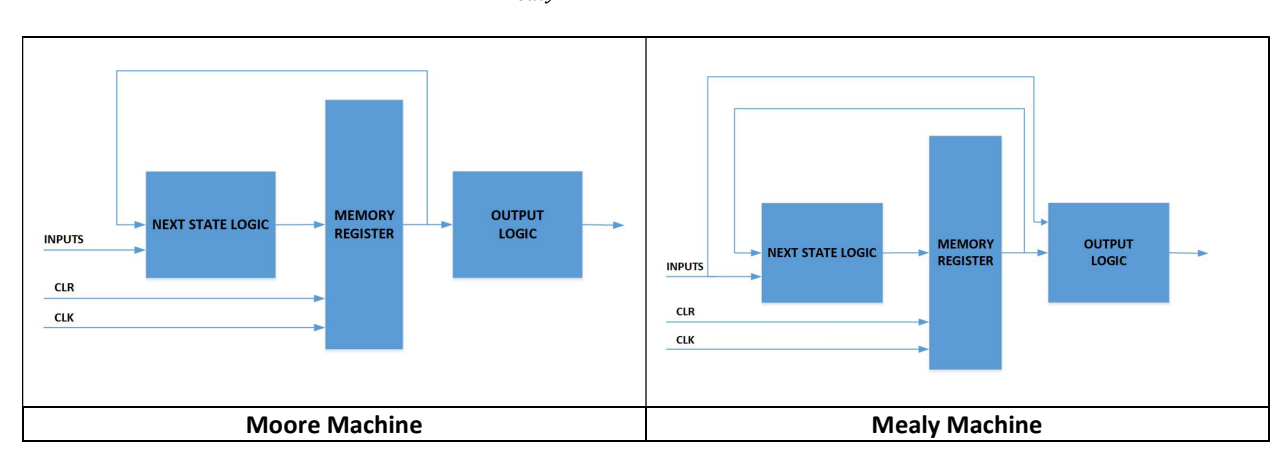

 $Outputs_{Mealy} = F(Current State, Imputs)$ 

Mealy Machine outputs can change value at any time if an input causes an output gate to change value. Moore Machine outputs can only change value at the clock edge when the state changes. For this reason, engineers consider Moore Machines safer and thus this type of machine is more common.

There are many standard state machines in widespread use in electrical and computer engineering. One of the most important state machines is the counter. Historically, counters have been part of circuity controlling traffic lights, digital clocks, appliance timing, automotive engine timing, and engine rotation tachometers to name just a few example systems. Today, many systems use software running on general-purpose computers and thus the use of stand-alone counters on circuit boards has diminished. However, engineers can still purchase stand-alone counters from the 7400 and CD4000 logic families. Examples include the CD4017, the 74161, and the 74191. In addition, counters are important components fabricated into the microarchitecture of microprocessors and microcontrollers. During this laboratory, you will design and implement a four-bit saturating up/down counter.

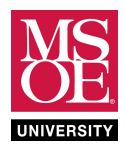

### PRELIMINARY LABORATORY READING

Counter state machines differ in their count patterns.

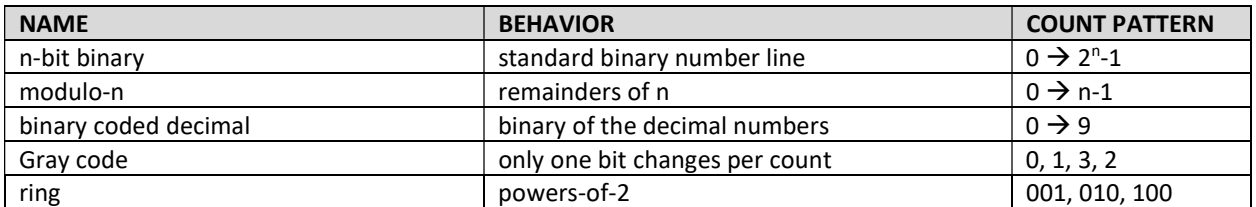

They also differ in their behavior at the end of their number line. Standard counters rolls back to the start of their number lines. Saturating counters lock at the end of the number line.

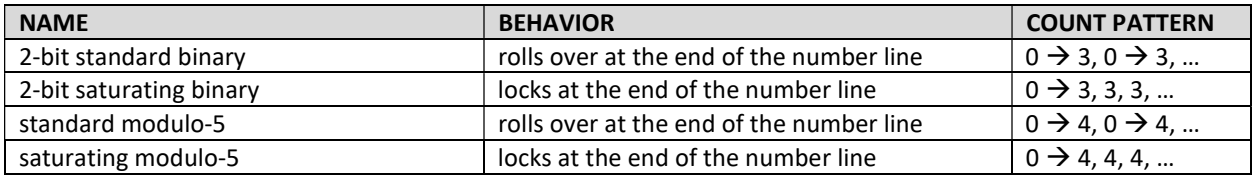

Counters often have direction control signals that allow up-direction counting and down-direction counter.

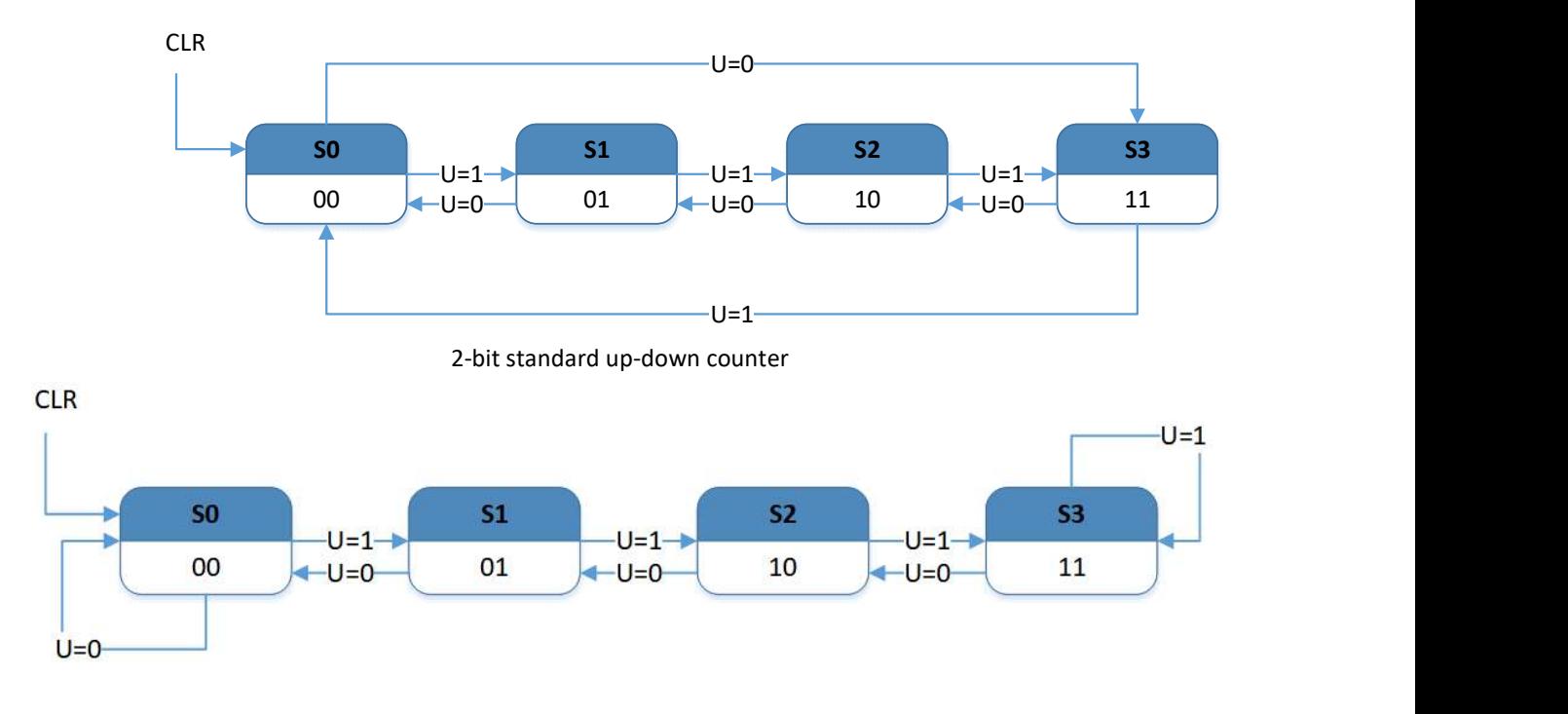

2-bit saturating up-down counter

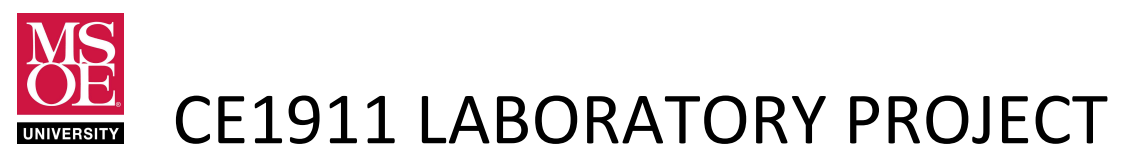

#### NEW SIMULATION WORKFLOW

Simulation tools are an important part of modern engineering design workflow. These tools help to ensure that designs meet functional and timing requirements. Computer-aided design suites often include multiple ways to complete simulation. One technique uses input waveforms drawn by hand with a waveform editor. CE1901 used this approach. A second technique uses a hardware description language to describe the input voltage changes through time. Engineers call these hardware descriptions of test inputs test benches. CE1911 uses this approach.

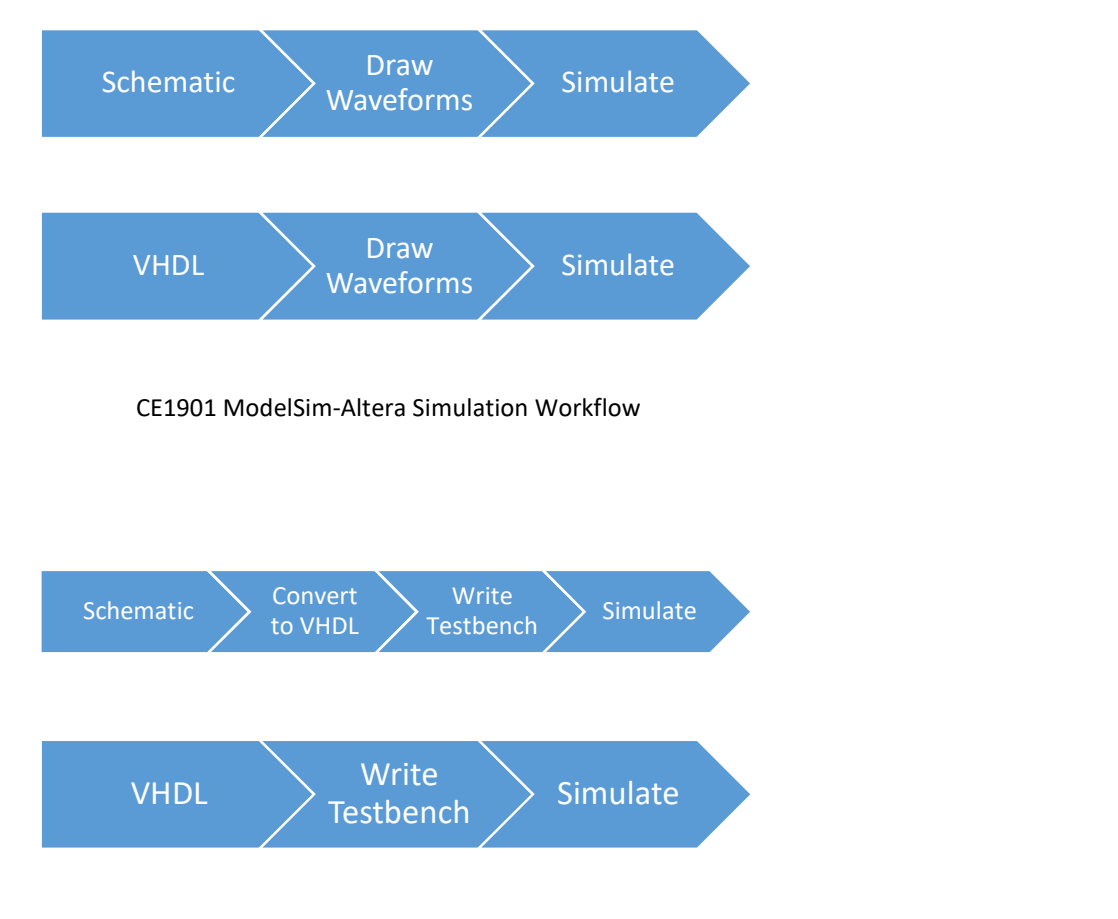

CE1911 ModelSim-Altera Simulation Workflow

ModelSim requires that engineers convert all schematic designs to textual hardware descriptions before simulation. The Quartus waveform editor completes this process automatically when it starts a simulation. Engineers must complete this step when using VHDL test benches.

### DELIVERABLES DUE AT THE END OF THE LABORATORY PERIOD

- 1. Demonstrate a 4-bit saturating up-down counter implemented as a Moore finite state machine and configured on the DE10-Lite. The next-state logic block and the output logic block are VHDL with-select dataflow architectures. The top-level entity is a schematic blueprint interconnecting the next state logic, memory register, and output logic.
- 2. Submit a laboratory report using the preferred method of your instructor. Include these sections:
	- a. Abstract: no more than two pages describing the circuits and the work you have completed. This section should use text to convey to the reader the steps you took to complete the Moore Machine design and summarize your results.
	- b. Circuits: a section that includes the Quartus schematic diagram, Quartus generated RTL diagram, and any text you wish to include that demonstrates your understanding of the work. This section could include truth tables, equations, etc. based on what you used in design.
	- c. Simulations: a section that documents the method of testing for the circuit. In other words, given the inputs, how did you choose the number line you applied as voltages? Did it follow a truth table? Was it random? Did you set arbitrary values? Why did you choose your method? You must provide the ModelSim simulation waveforms with hand-written, electronic pen written, or typed text that demonstrates how you know the simulation verifies the circuit operates correctly.
	- d. Conclusion: A short section that describes how the laboratory reinforced your learning of the course material. Include any questions you still have so that the instructor can provide additional help if needed.
	- e. Report submission deadline: 5 p.m. one day after your laboratory period.

#### DESIGN AND SIMULATION INSTRUCTIONS

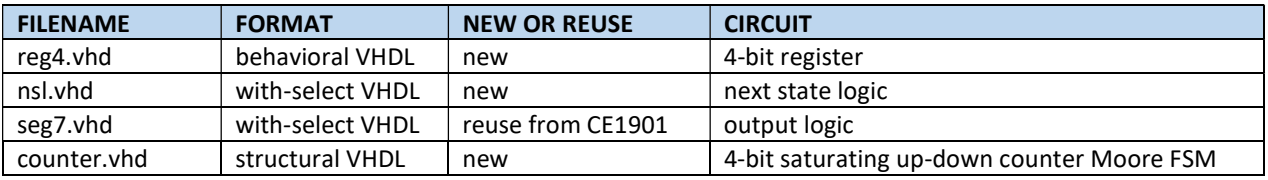

1. Create a Quartus VHDL project called counter. The project must include these files.

- a. Use Reference Figures 1-4 to guide your work.
- b. Complete Analysis and Synthesis on top-level design counter to ensure there are no errors.
- c. Correct any errors and recompile if needed.
- 2. Add a new VHDL file to the project. Enter the text in Figure 5 and save as testbench\_counter.vhd.
- 3. Rebuild the design using Start Analysis and Synthesis.
- 4. Configure the simulation tool.

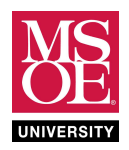

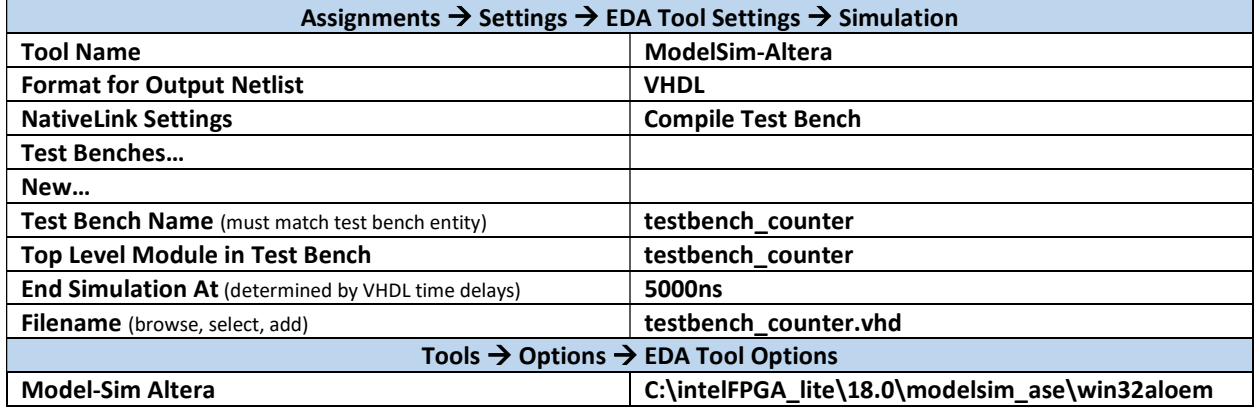

### 5. Tools  $\rightarrow$  Run Simulation Tool RTL Simulation

- a. ModelSim will open and run the VHDL test bench to control the simulation. ModelSim will likely remain behind Quartus.
- b. Verify the circuit operates correctly. ModelSim will draw the waveforms in the output window. Click in the waveforms. Use keyboard keys I and O to zoom in and out.
- c. Correct any circuit errors by editing VHDL and re-simulating.

### DE10-LITE CONFIGURATION INSTRUCTIONS

- 1. Add the VHDL slowclk component from Figure 6 to your project as a new VHDL file.
- 2. Adjust port maps in counter.vhd and include the slowclk component as shown in Figure 8. The connection to ground can be done in a port map as '0'.
- 3. Do not attempt to simulate. Read the VHDL comments in Figure 7.
- 4. **Complete** Analysis and Synthesis to rebuild the design. Correct any errors.
- 5. Assign pins for inputs and outputs using Assignments  $\rightarrow$  Pin Planner.

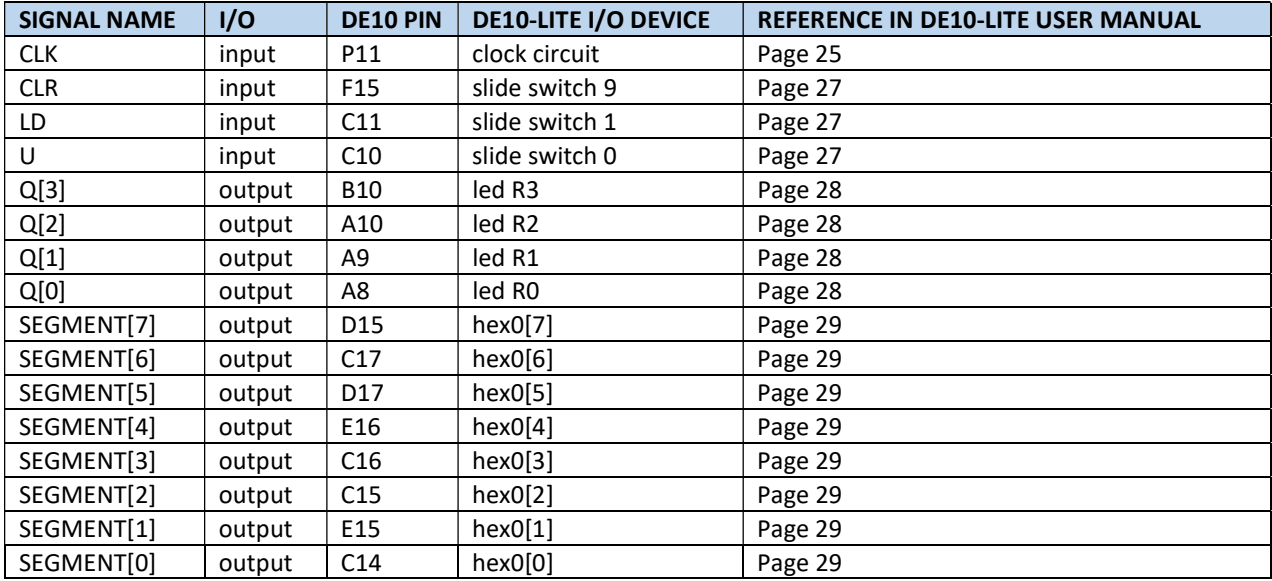

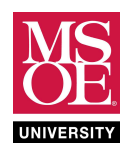

- 6. Complete Start Compilation.
- 7. Configure the DE10-Lite using Tools  $\rightarrow$  Programmer.
- 8. Test your design. Correct any errors you find.

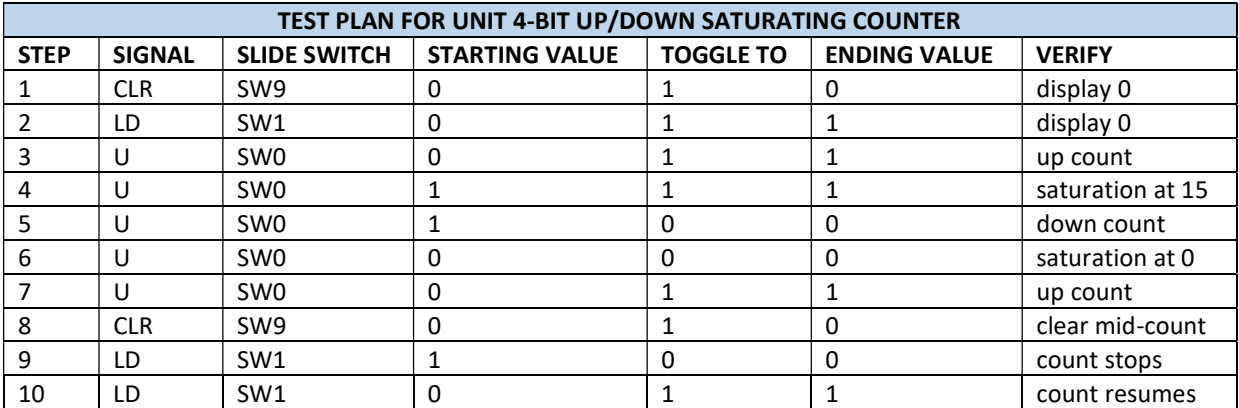

### REFERENCE FIGURES

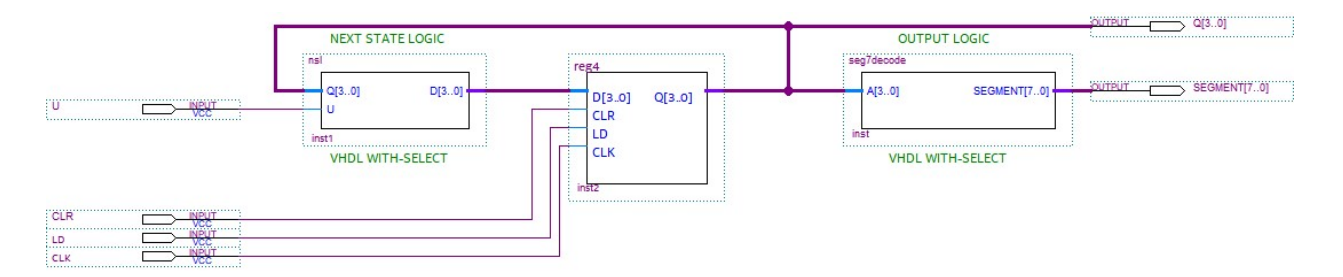

Figure 1: 4-bit Saturating Up-Down Counter Moore FSM

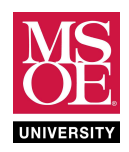

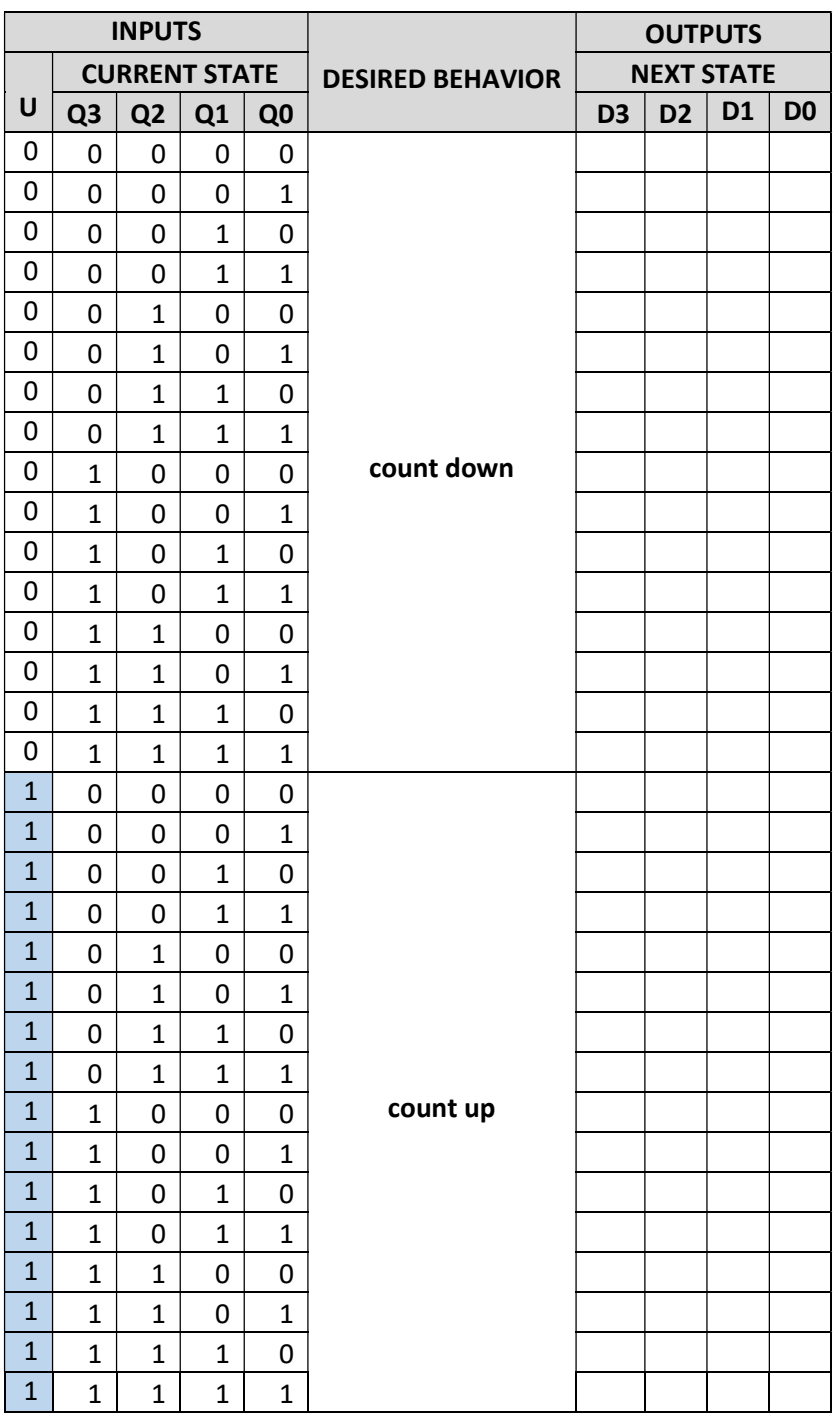

Figure 2: Complete this truth table to guide your next state logic design

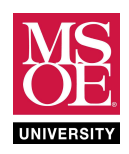

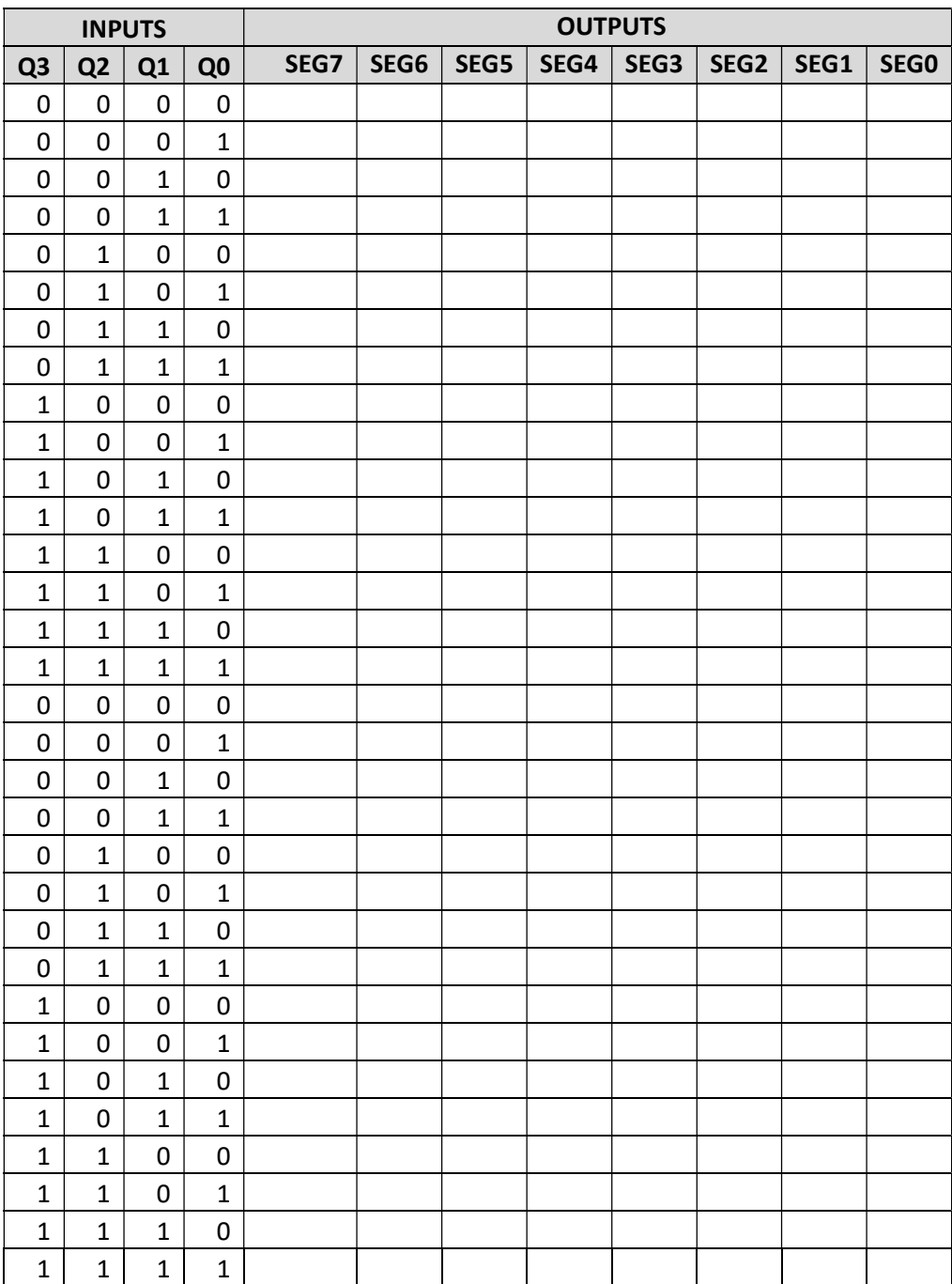

Figure 3: Complete this truth table to guide your output logic design

### Design the output logic to write hexadecimal characters onto a seven-segment display.

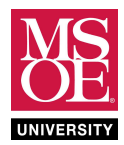

library ieee; use ieee.std logic 1164.all; entity reg4 is port(CLK, CLR, LD: in std\_logic; D: in std logic vector(3 downto 0); Q: out std logic vector(3 downto 0)); end entity reg4; architecture behavioral of reg4 is begin update: process(CLK, CLR, LD) begin if rising\_edge(CLK) then if  $CLR = '1'$  then  $Q \leq X''0''$ ; elsif  $LD = '1'$  then  $Q \leq D$ ; end if; end if; end process update; end architecture behavioral;

Figure 4: VHDL File reg4.vhd

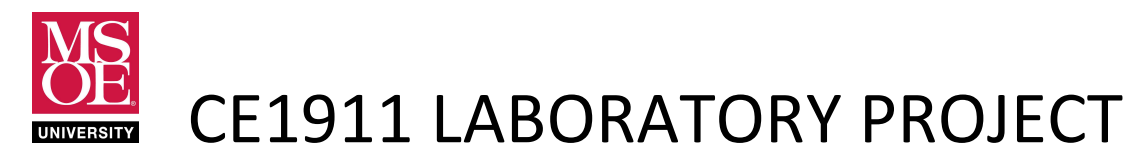

library ieee; use ieee.std logic 1164.all; entity testbench counter is end entity testbench\_counter; architecture dataflow of testbench counter is signal CLK, U, CLR, LD: std logic; -- control signals  $signal Q: std\_logic\_vector(3 down to 0);$  -- memory output signal SEGMENT: std logic vector(7 downto 0); -- data inputs begin -- place the unit under test UUT: entity work.counter port map(U=>U,CLK=>CLK,LD=>LD,CLR=>CLR, Q=>Q,SEGMENT=>SEGMENT); -- write the clock process to generate the clock square wave clock: process begin CLK  $\leq$  '0'; wait for 50ns; CLK  $\leq$  '1'; wait for 50ns; end process clock; -- write the systematic process of testing: time delayed voltage changes test: process begin CLR <= '1', '0' after 200ns; -- keep CLR active two clock periods  $U \leq 1$ ', '0' after 2200ns; -- count up for 20 clocks + 2 clear<br>LD  $\leq 1$ '; -- always sample D -- always sample D wait; end process test; end architecture dataflow;

Figure 5: VHDL Test Bench

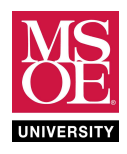

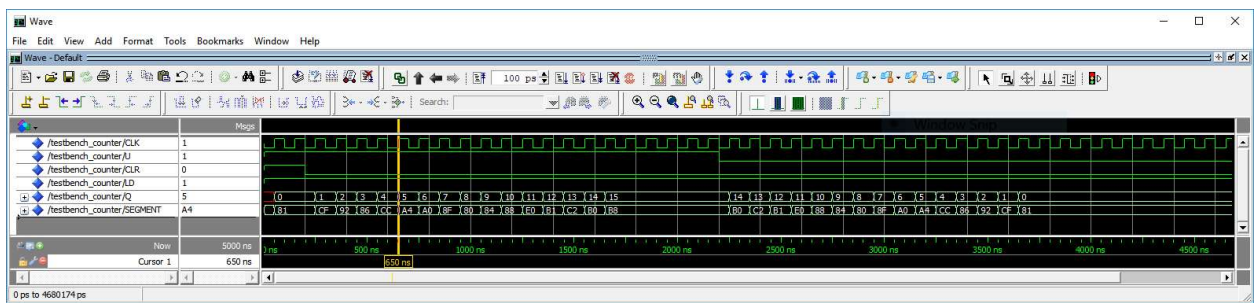

### Figure 6: ModelSim-Altera simulation results

- The test bench creates a periodic clock waveform with a 100ns period.
- The test bench asserts the CLR control signal for two clock periods.
- The test bench asserts the U control signal for 2200 ns and de-asserts it for the rest of the simulation.
- The test bench asserts the LD control signal for the whole simulation; the register samples D each clock.
- The stored state Q shows the memory counting from 0 to 15 and saturating.
- The stored state Q shows the memory counting from 15 to 0 and saturating.

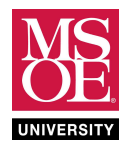

```
-- ************************************************************* 
-- * FILENAME: slowclock.vhd
-- * PROVIDES:
-- * - High frequency clocks prevent the use of LEDs to see<br>-- * output signals changing because human eves only reso
      output signals changing because human eyes only resolve *
-- * blinking light between 0 and approximately 30Hz.
-- * - This file creates a slow 1 second clock by recognizing *
       that the 50MHz clock is pulsing 50E6 times per second.
-- * A one second clock would pulse 1 time per second.
-- * Thus, the one second pulse is high for 25E6 fast clocks *
       and low for 25E6 fast clocks.
-- ************************************************************* 
-- * TO USE:-- * - Add this component into the clock path of an FSM under<br>-- * test. Connect the 50MHz clock to the input named CLK50
      test. Connect the 50MHz clock to the input named CLK50
-- * and connect output CLK1 to the machine clock input.
-- * - In Quartus, use structural VHDL to complete this port
-- * mapping or use a schematic blueprint that drops both
-- * this component and the machine component in as the top
-- * level entity.
-- * - DO NOT ATTEMPT TO SIMULATE when this module is in place *<br>-- * because it will take 50 million clock periods to get
-- * because it will take 50 million clock periods to get<br>-- * one clock period on your machine. Your computer will
      one clock period on your machine. Your computer will
       take forever to complete a simulation and consume much
-- * hard drive space. Only simulate your machine before you *
-- * add this component to the clock path.
-- ************************************************************* 
library ieee;
use ieee.std logic 1164.all;
use ieee.std logic unsigned.all;
entity SLOWCLK is
port ( RST, CLK50MHZ: in std logic;
      CLK1HZ: inout std logic);
end entity SLOWCLK;
architecture BEHAVIORAL of SLOWCLK is 
  signal COUNT: integer;
   -- 25E6 times high and 25E6 times low 
  constant HALF: integer := 25000000;
begin
   UPDATE: process(RST,CLK50MHZ)
   begin
    if RST = '1' then COUNT \leq 0; CLK1HZ \leq 10';
     elsif rising_edge(CLK50MHZ) then COUNT <= COUNT + 1;
      if COUNT = HALF then CLK1HZ <= not CLK1HZ; COUNT <= 0;
       end if;
     end if;
   end process;
end architecture BEHAVIORAL;
```
Figure 7: A VHDL slow clock component

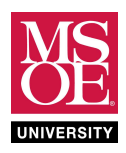

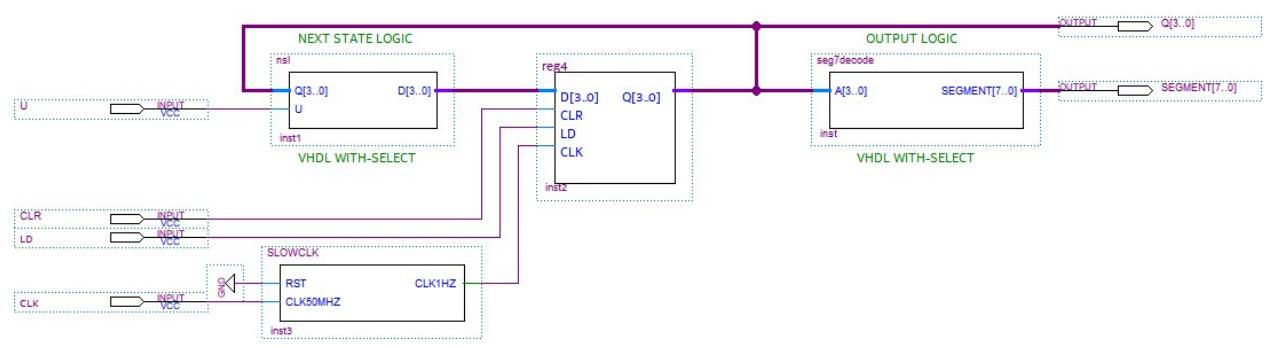

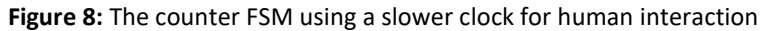